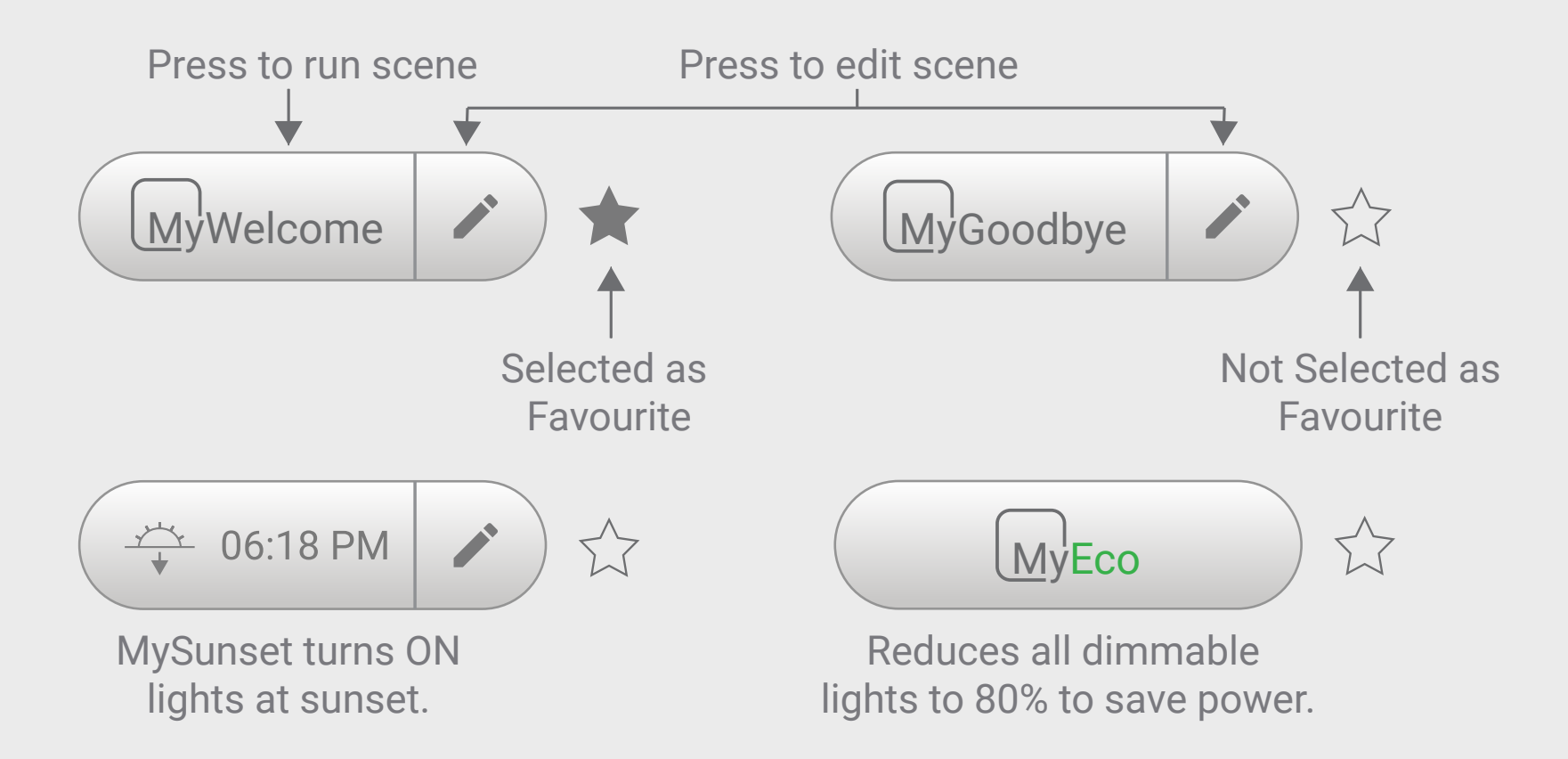

#### **Master Scenes**

 $\left\lfloor \frac{M}{M}\right\rfloor$ Air $\left\lfloor \frac{M}{M}\right\rfloor$ Place $\left\lfloor \frac{M}{M}\right\rfloor$ Lights

# **MyPlace Scenes**

Scenes allow you to set your aircon, lights and other items the way that you want them from a single button.

All Master scenes except MyEco can be edited from your wall mounted touch screen by pressing the Edit (pencil) button.

Favourite (starred) Scenes appear on the Home screen. You can choose up to 4 favourite scenes. These 4 Scenes can be a mix of Master Scenes and your Custom Scenes.

Set a Favourite Scene by pressing the star icon next to the Scene button.

Tip: When you add a new scene, the scene setup will match how your house is currently set, except for garage door and blinds which are not selected by default.

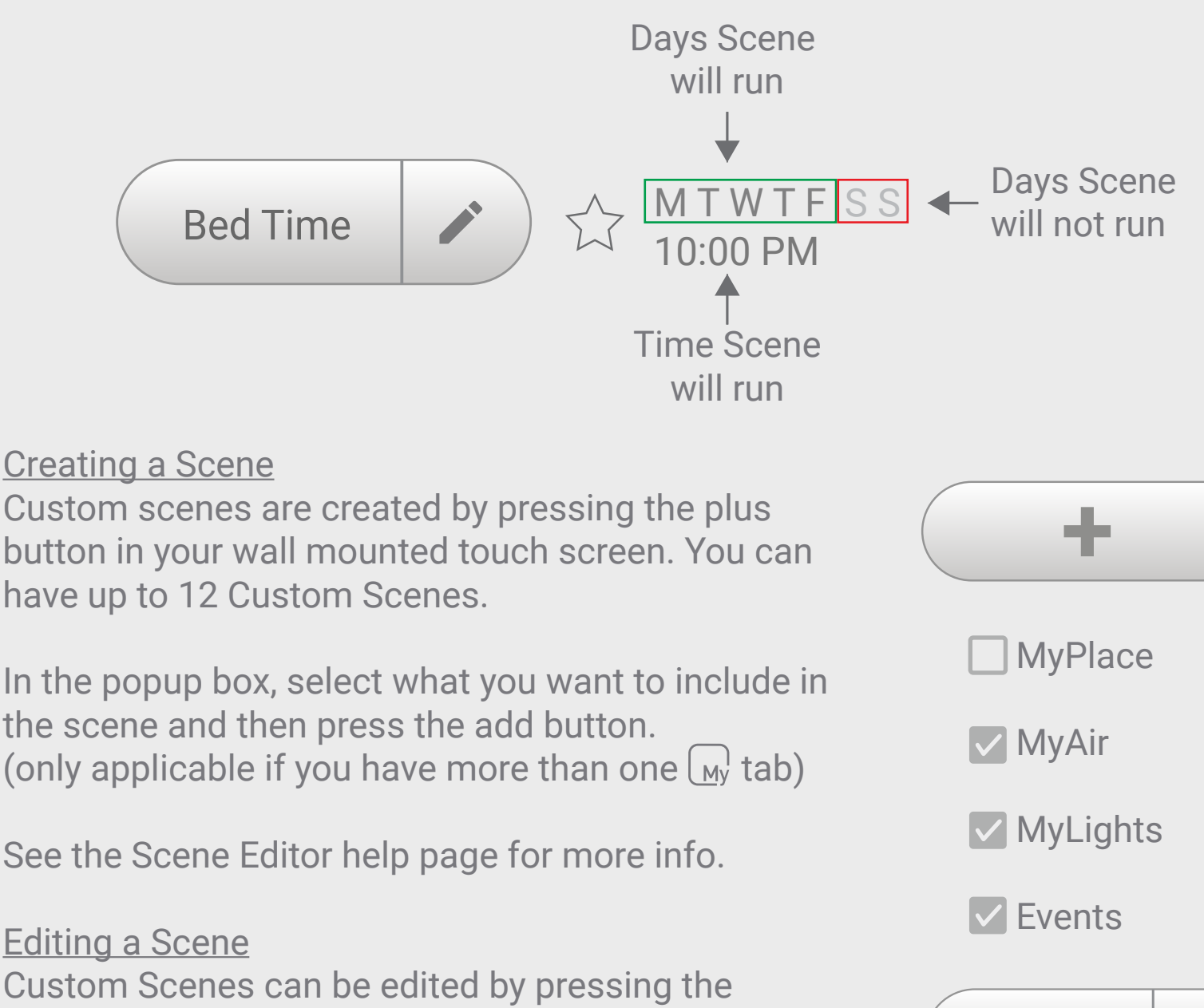

#### **Custom Scenes**

#### **Favourite Scenes**

the scene  $\bullet$ 

pencil (edit) button.

See the Scene Editor help page for more info.

Movie Time

MyAir MyPlace MyLights

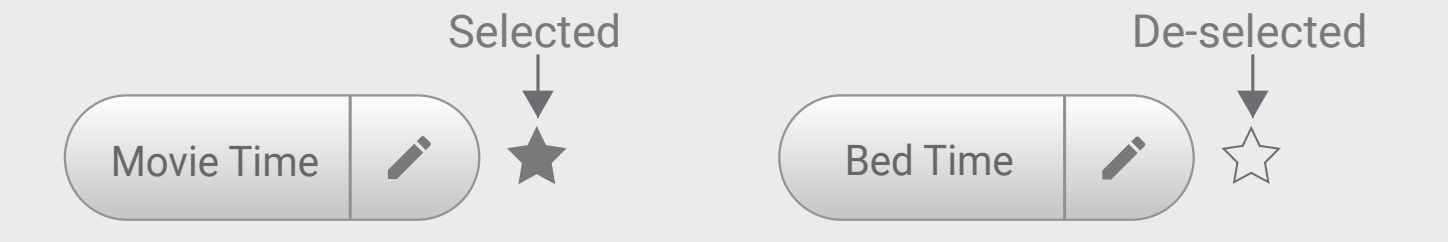

MyAir, MyLights and MyPlace share a common scene page where you can customize aircon, lights and other items using the same scene.

#### **Setting the Scene**

Custom Scenes are your user created Scenes and can do the following when run:

## **My**Air

set your aircon and zones

- turn ON/OFF aircon
- change the temperature, aircon mode & fan speed
- enable/disable zones , motion sensor & FreshAir
- change your MyZone

### **My**Place

set your garage door, blinds and other items

- switch ON/UP/OPEN;

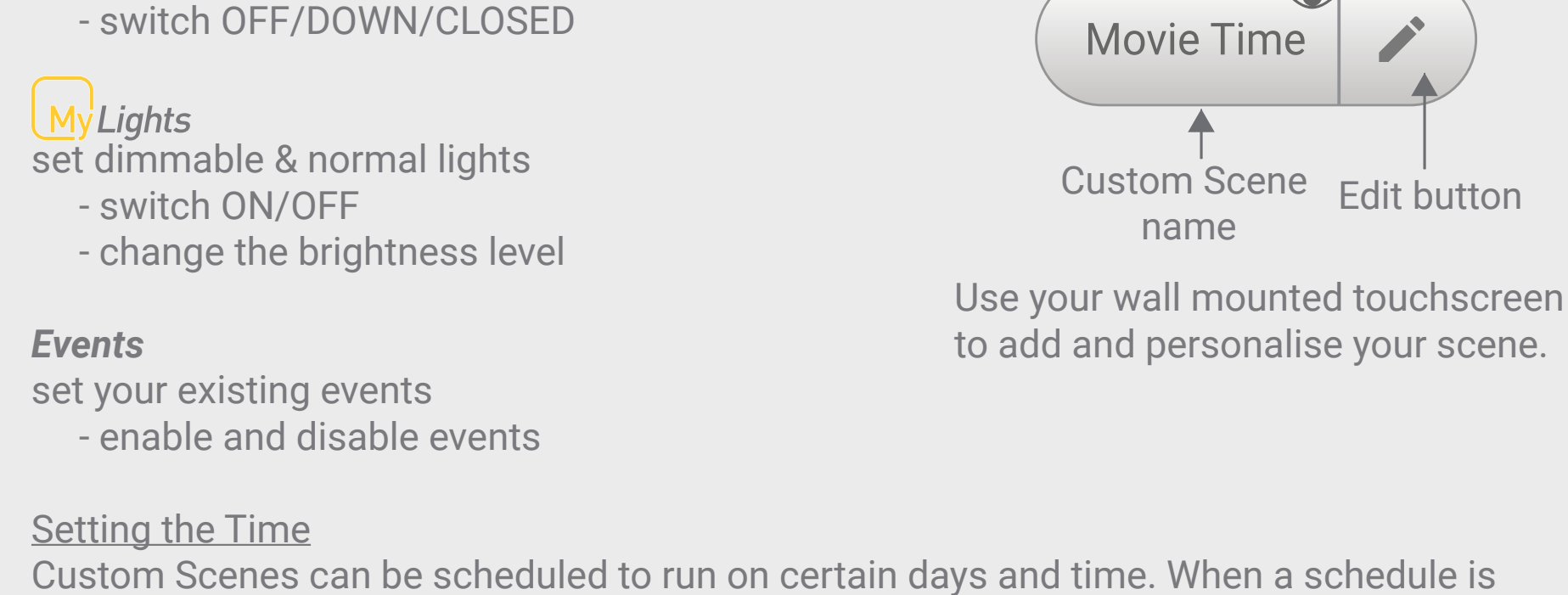

enabled, the time and days will be displayed on your wall mounted touch screen.

Event is included in

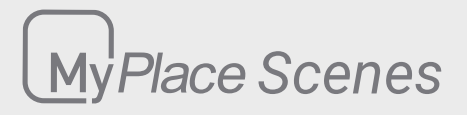

Full Editing of Scenes can be done on your wall mounted touchscreen.

On your personal devices, you can do the following

- enable/disable scene
- enable/disable MyTime
- edit the time of the day the scene will run, and stop time for Aircon only

The summary of how the scene will run will show here.

- 1. Days this scene will run:
- 2. MyAir

a. Aircon name: status, mode, fan, temperature

- b. Open Zones
- 3. MyLights
	- a. will turn on
	- b. will turn off
- 4. MyPlace
	- a. will turn on
	- b. will turn off
	- c. will move up
	- d. will move down
	- e. will open
	- f. will close
- 5. Events
	- a. will be enabled
	- b. will be disabled

For more info, please refer to help page on the Scene Editor on your wall mounted touchscreen.

Tip: The time set here will apply to the days of the week which are selected on your wall mounted touchscreen.

#### **Scene Editor**

 $\left[\frac{1}{2}M\right]$  My Place  $\left[\frac{1}{2}M\right]$  Lights

**Set the Time**

#### **Here is the Scene**

#### Days this scene will run: Saturday, Sunday

#### **MyAir:**

Downstairs: on, mode: cool, fan: auto, 24C *Open zones:* Zone1, Zone3, Zone5\*,Zone8

MyTime<sup>V</sup> For the chosen lights that are dimmable and set to ON, these lights will ramp up gradually.

#### Upstairs: off

#### **MyLights:**

*will turn on:* Kitchen, Hallway, Bed 3

*will turn off:*  Bed 1, Bed 2

**MyPlace:** *will move up:* ▼ **scroll for more**

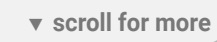

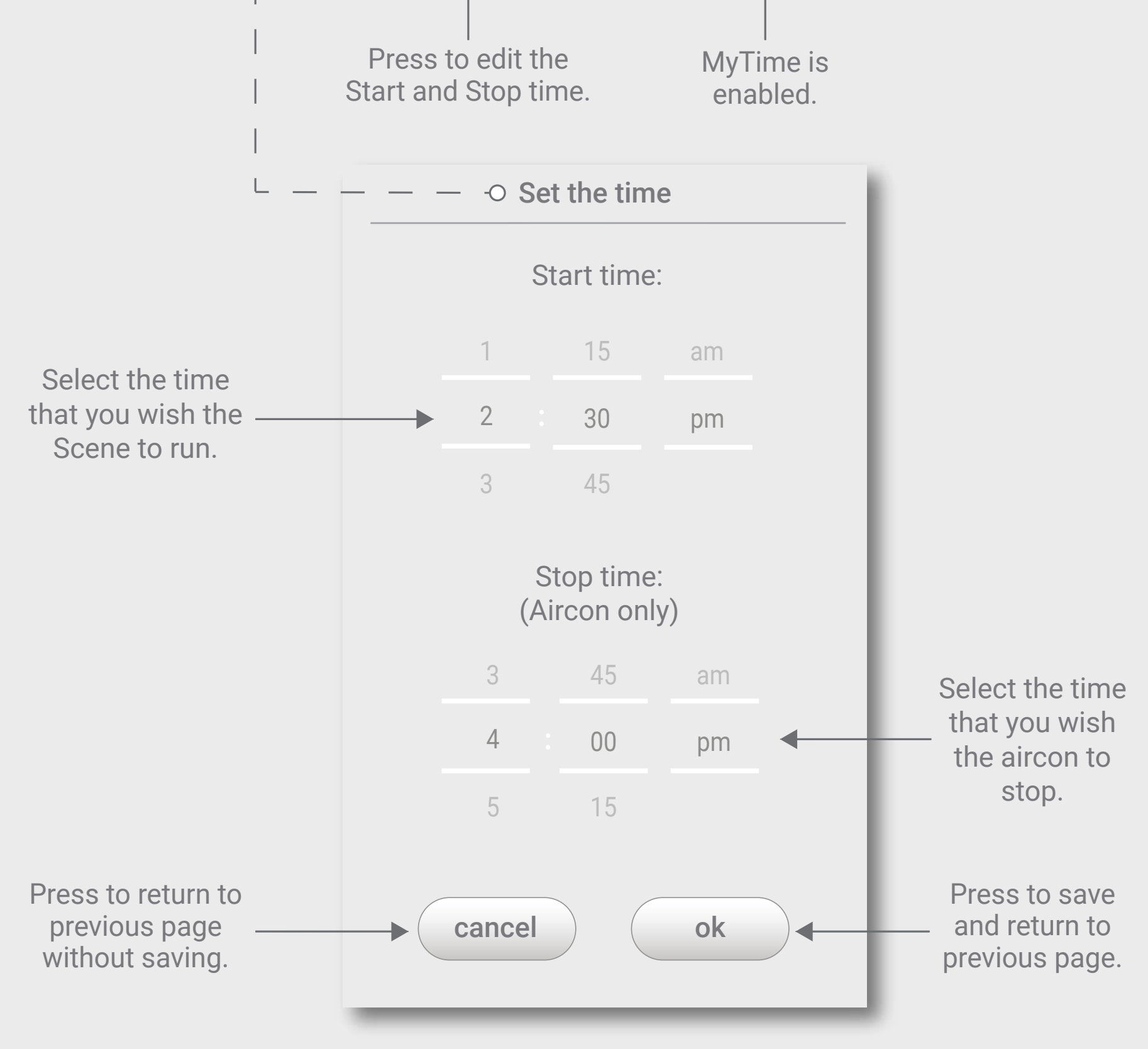

#### **MyTime**

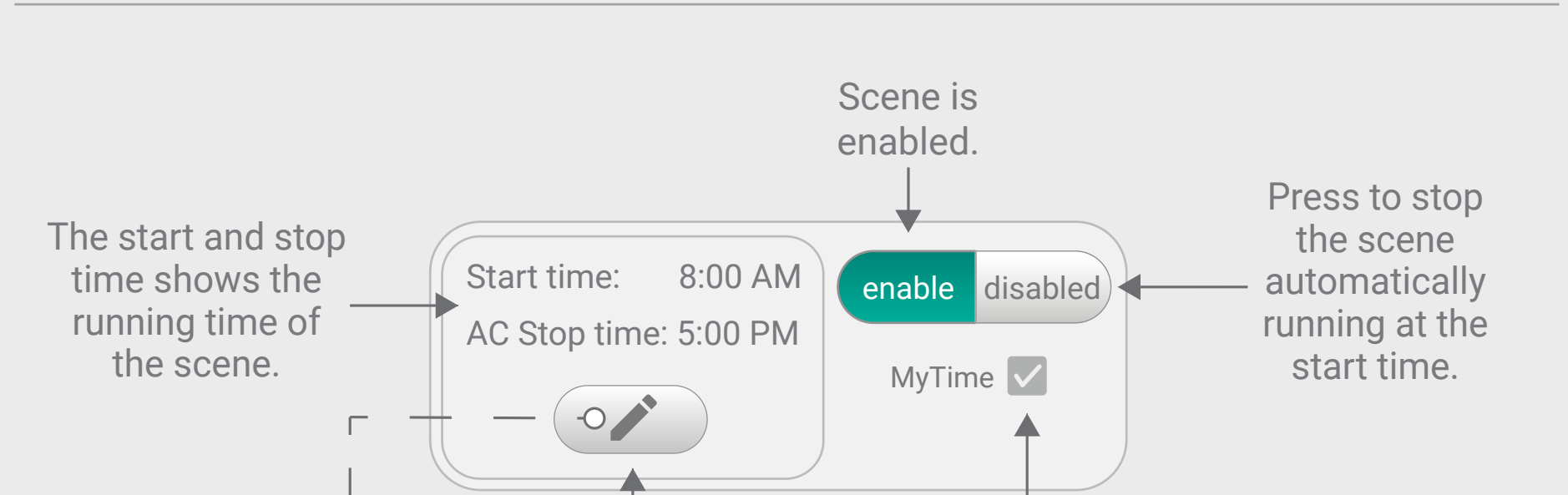

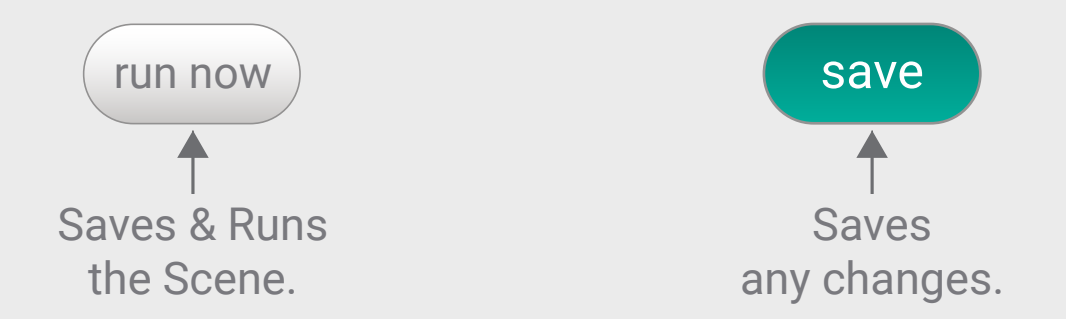

MyTime allows you to slowly turn on the dimmable lights at a set time.

Mytime is enabled.

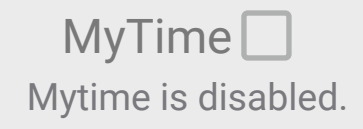

For the chosen lights that are not dimmable, these lights will switch ON at the set time.

For Other Buttons, they are not affected and will change the state at the set time.